Construction Mécanique Lycées Professionnels Académie de LYON

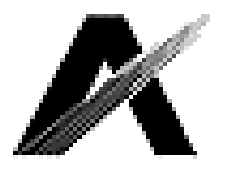

# Rédiger un article et/ou ajouter un document sur le site de la construction mécanique

### Journées de la Construction Mécanique (mai 2011)

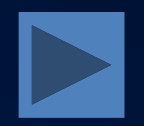

16/05/2011 Contribuer\_rédiger article, ajouter fichier\_mai 2011 1

#### I. Ecrire un article

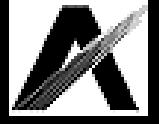

- 1. Accéder à la rubrique correspondant à l'emplacement désiré.
	- Un accès plus rapide est possible via le bouton "Navigation rapide". Il faudra alors préciser l'emplacement du nouvel article.

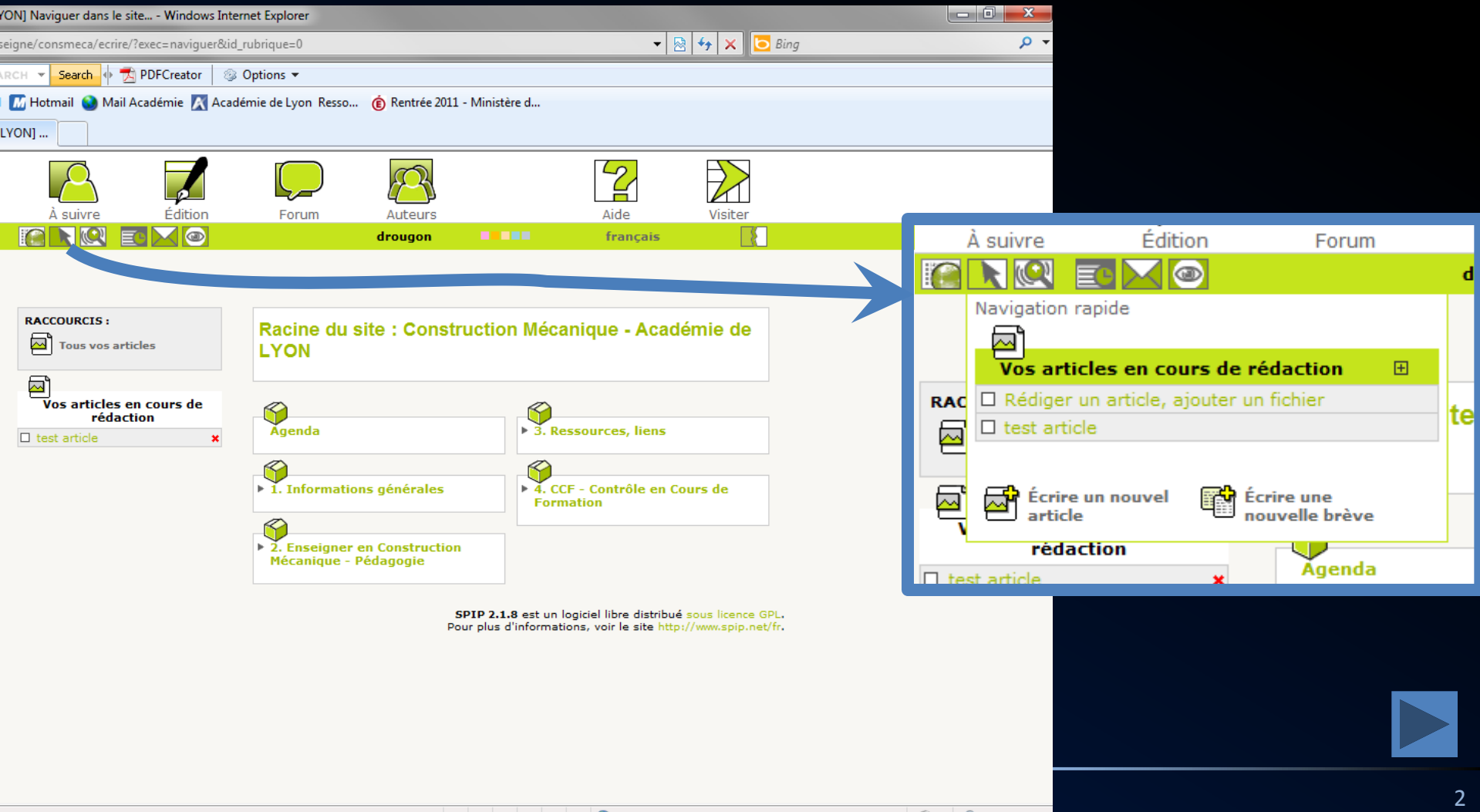

### I. Ecrire un article

2. Ici, on souhaite ajouter un article et un document dans la rubrique "2.2. Mise en oeuvre pédagogique".

> Sélectionner le bouton "Ecrire un nouvel article"

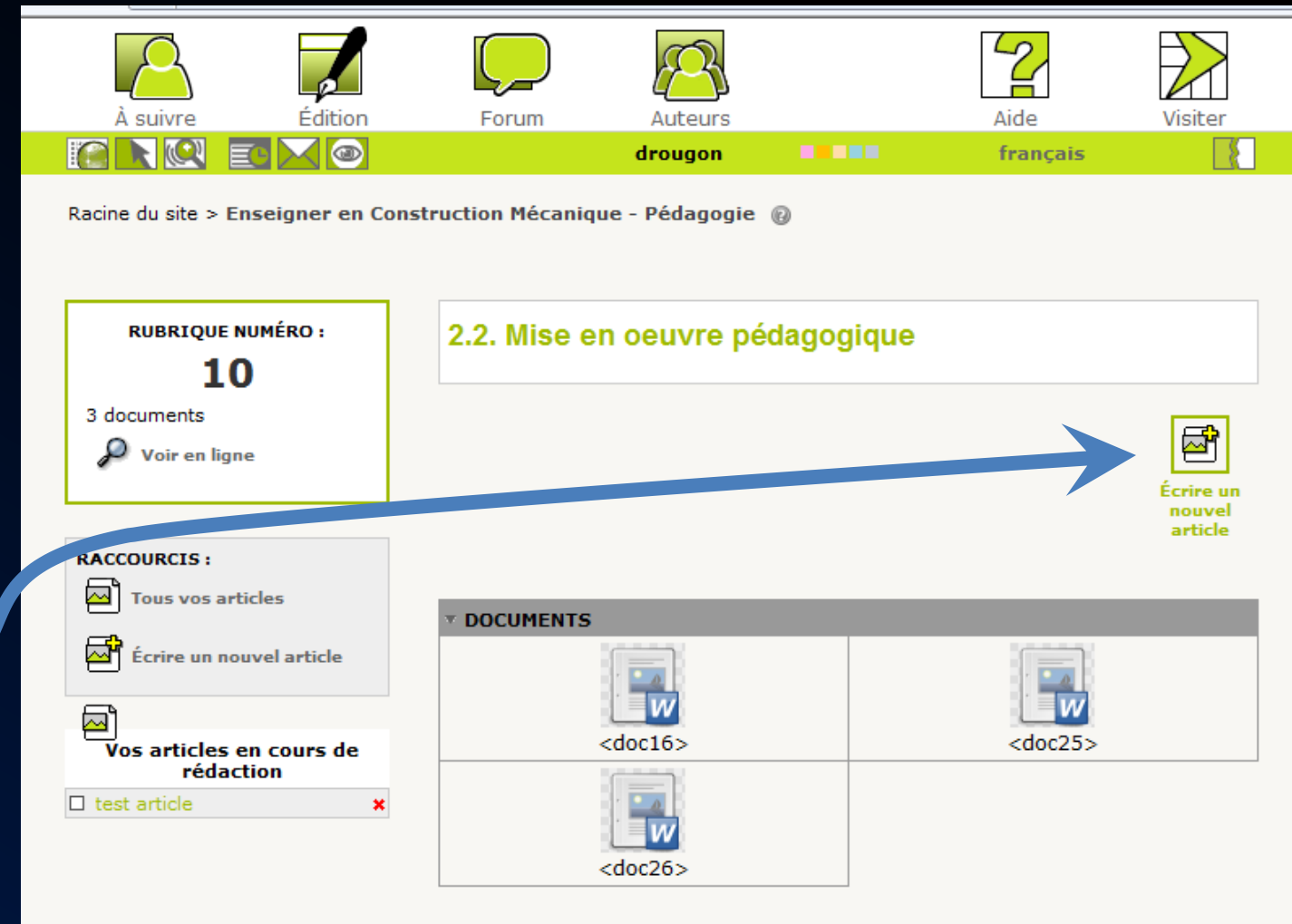

SPIP 2.1.8 est un logiciel libre distribué sous licence GPL. Pour plus d'informations, voir le site http://www.spip.net/fr.

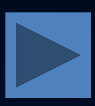

#### I. Ecrire un article

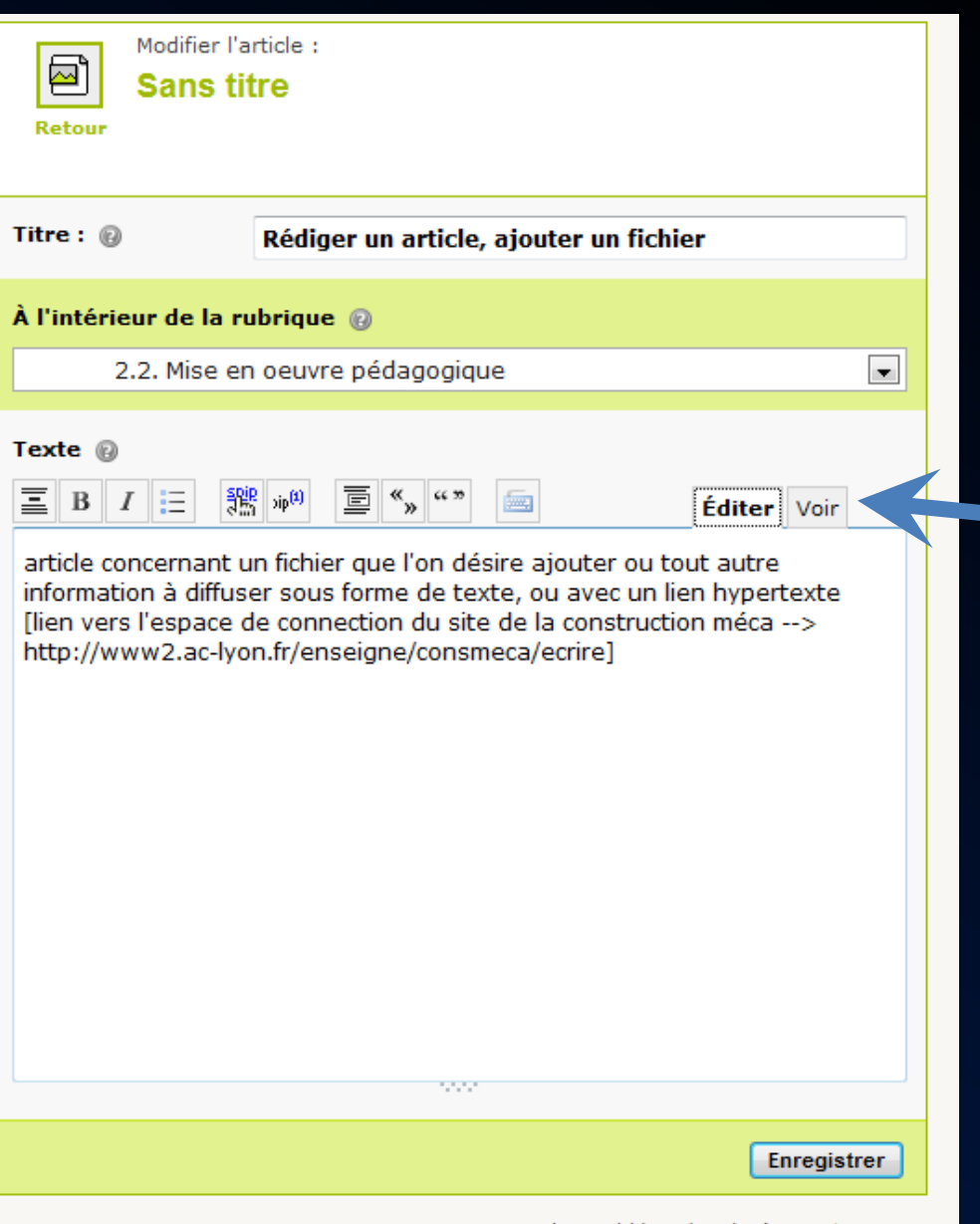

SPIP 2.1.8 est un logiciel libre distribué sous licence GPL Pour plus d'informations, voir le site http://www.spip.net/fr.<br>ejouter fichier mai 2011

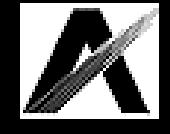

3. Une fenêtre s'ouvre alors. On précise le titre de l'article, éventuellement l'emplacement de l'article, on peut alors rédiger le texte (avec éventuellement des liens hypertexte ou autre fonctions d'édition).

Un onglet permet de visualiser l'aspect du texte.

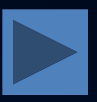

## II. Ajouter un document

- 1. Une fois le message saisi, cliquer sur "Enregistrer". On peut alors y associer un ou plusieurs document(s) :
- cliquer sur le bouton "Parcourir..."
- sélectionner le document à joindre
- cliquer sur "Télécharger"
- on peut aussi référencer un document sur Internet.

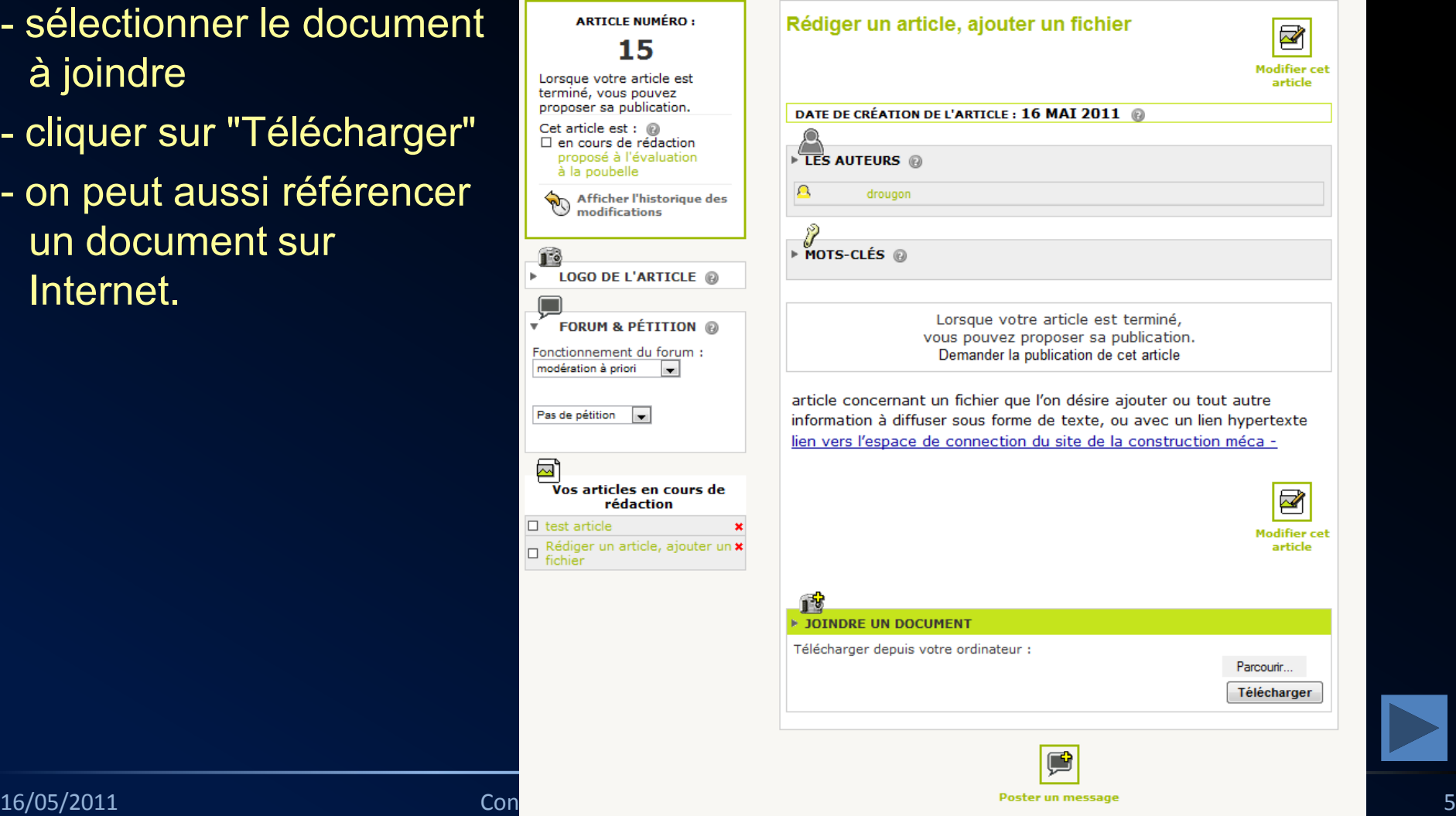

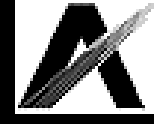

# II. Ajouter un document

- 2. Un Portfolio apparaît alors, on peut alors :
- ajouter un descriptif du document ajouté
- joindre un autre document

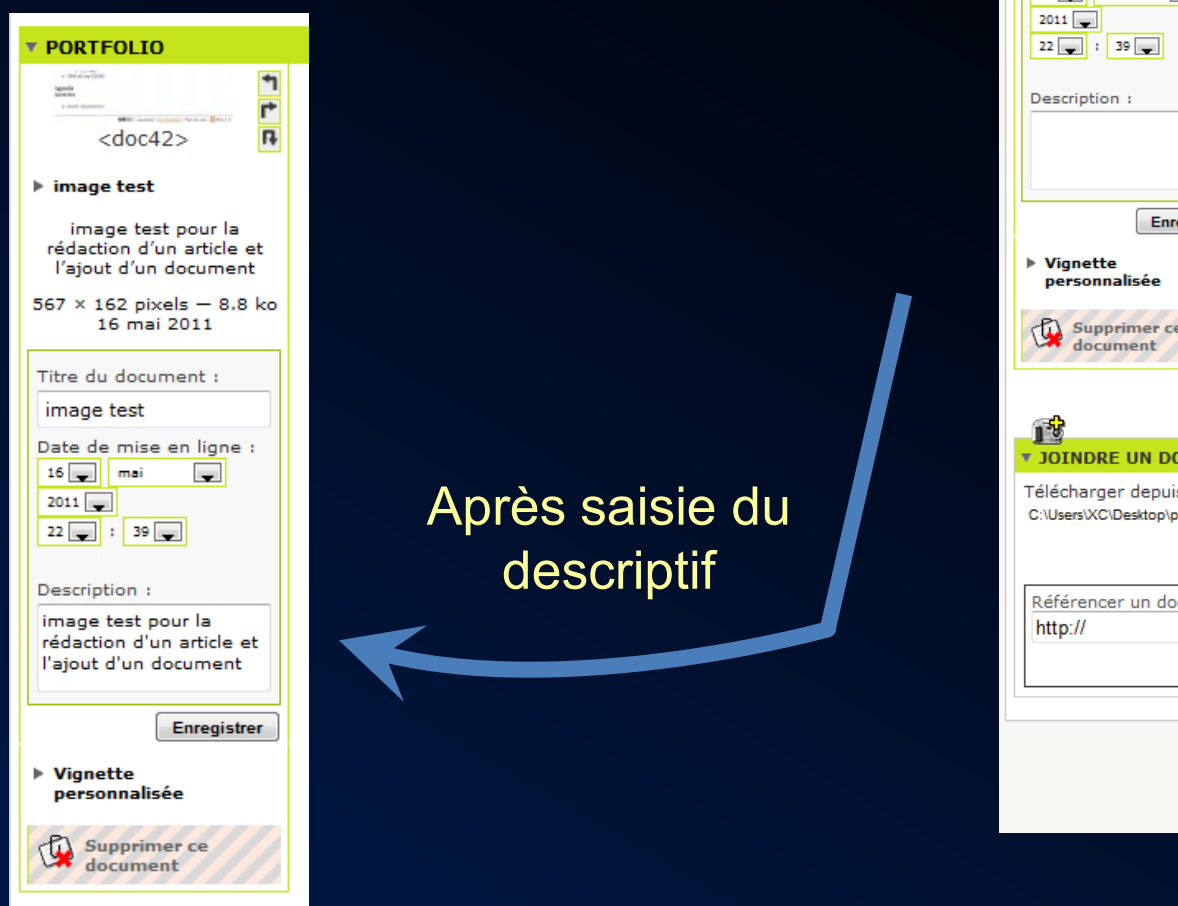

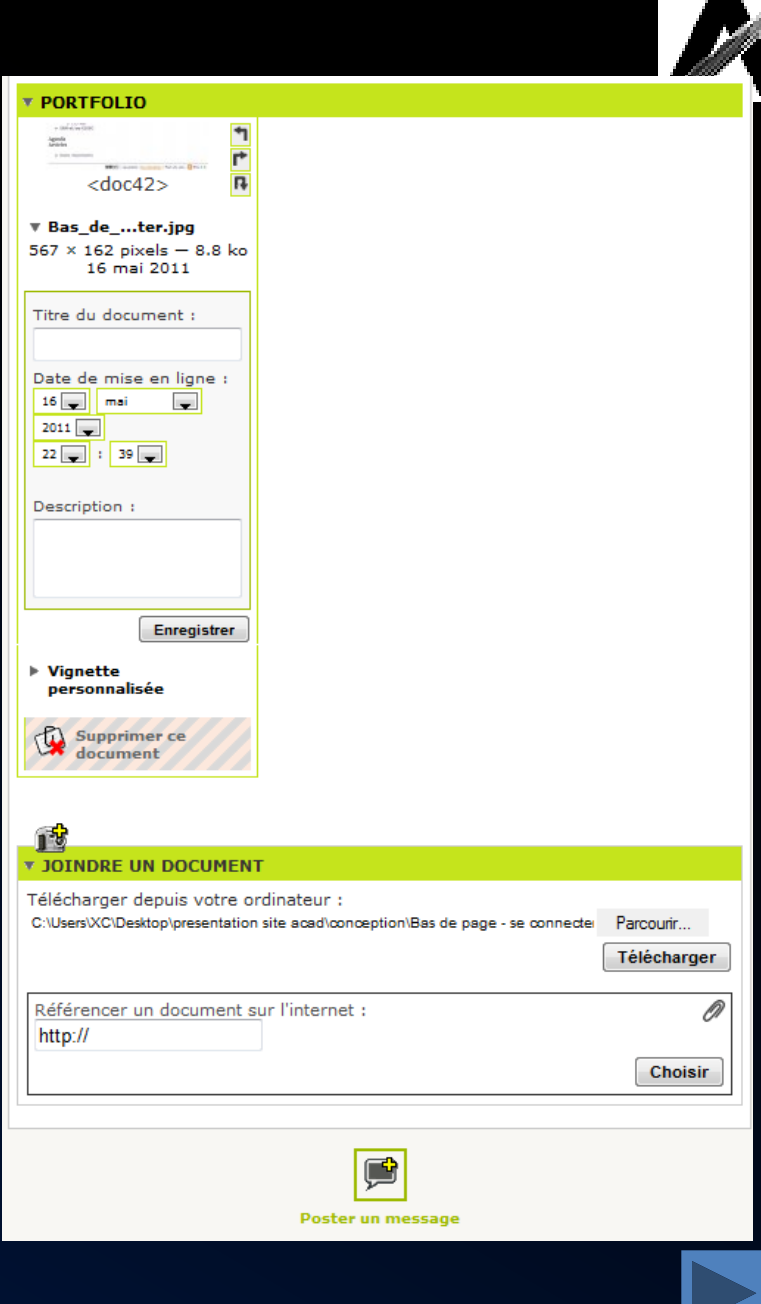

# III. Attendre la publication…

![](_page_6_Picture_1.jpeg)

1. On a terminé, en tant que rédacteur "standard", il faut attendre la validation du webmaster pour avoir une publication de l'article. Il est possible de visualiser l'ensemble des articles en cours ou que l'on a rédigé.

![](_page_6_Figure_3.jpeg)